## Contenido 5 – Ingresar a Teams Web

**Paso 1** – En la Pantalla Principal de Office365, darle clic al icono de Teams.

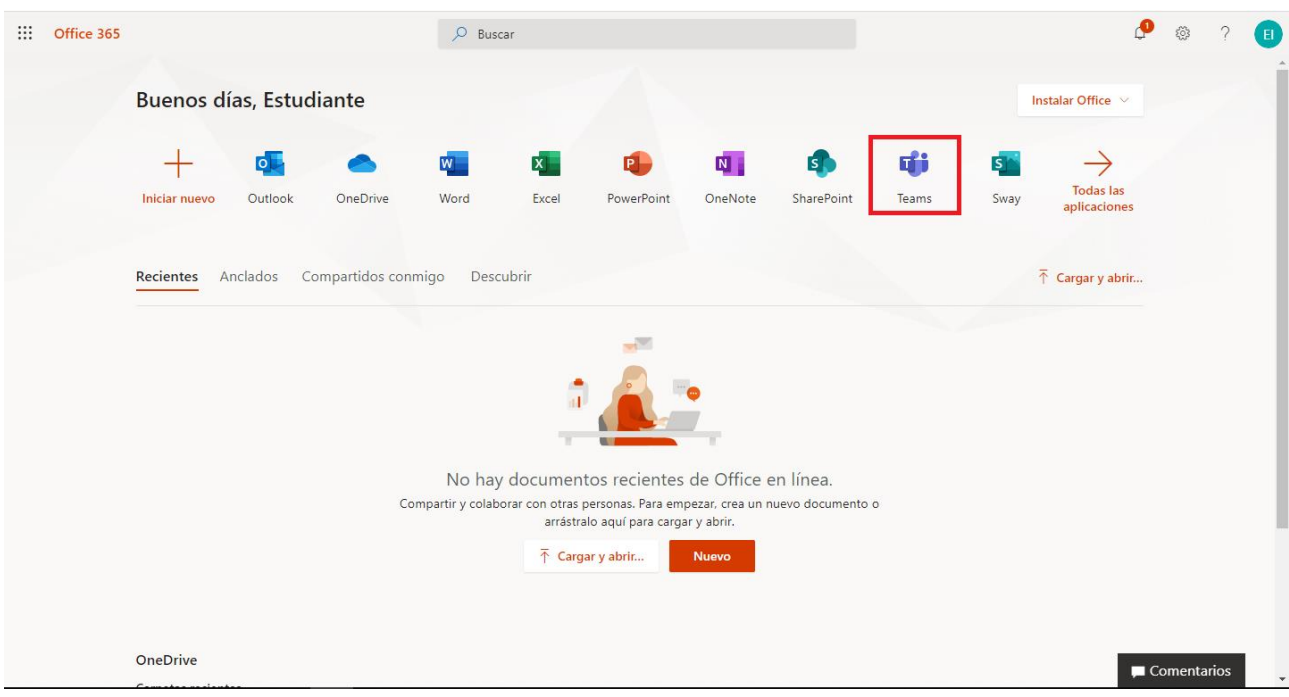

Seguidamente se presentará una página donde se estará cargando la aplicación

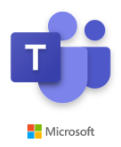

**Paso 2** – Si está ingresando por primera vez, se le estará desplegando una ventana con información relevante de la aplicación, donde al final podrá ver un video de un tutorial rápido de Teams.

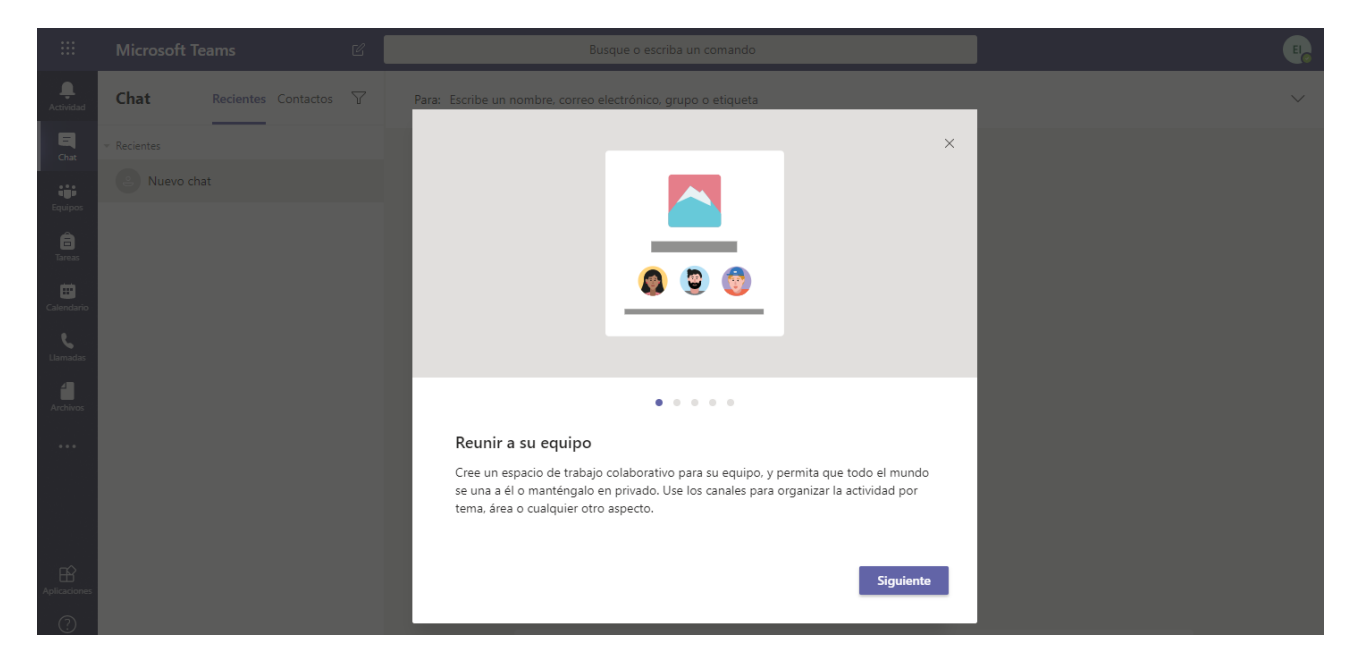

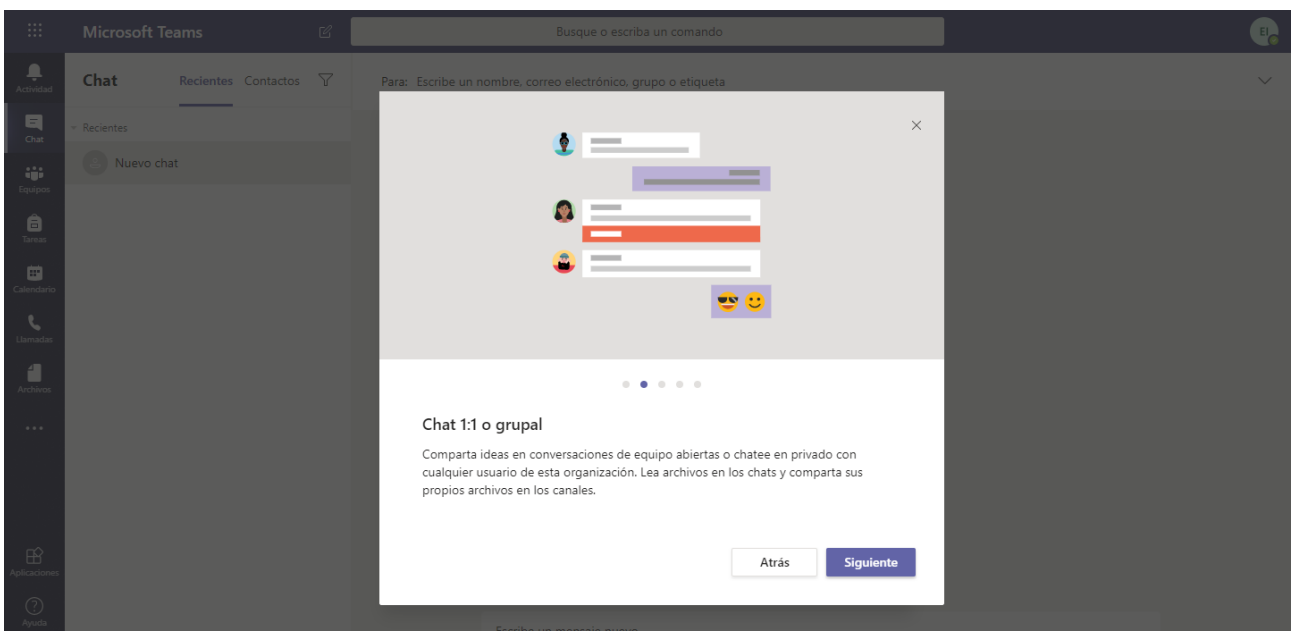

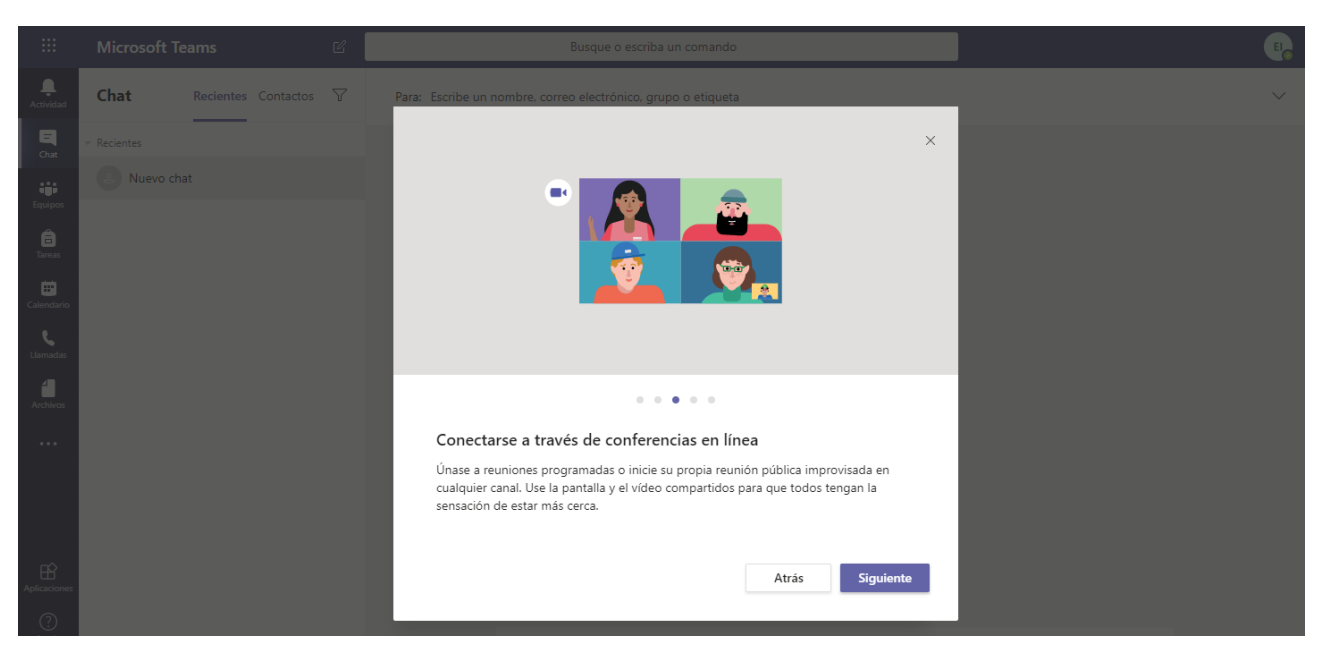

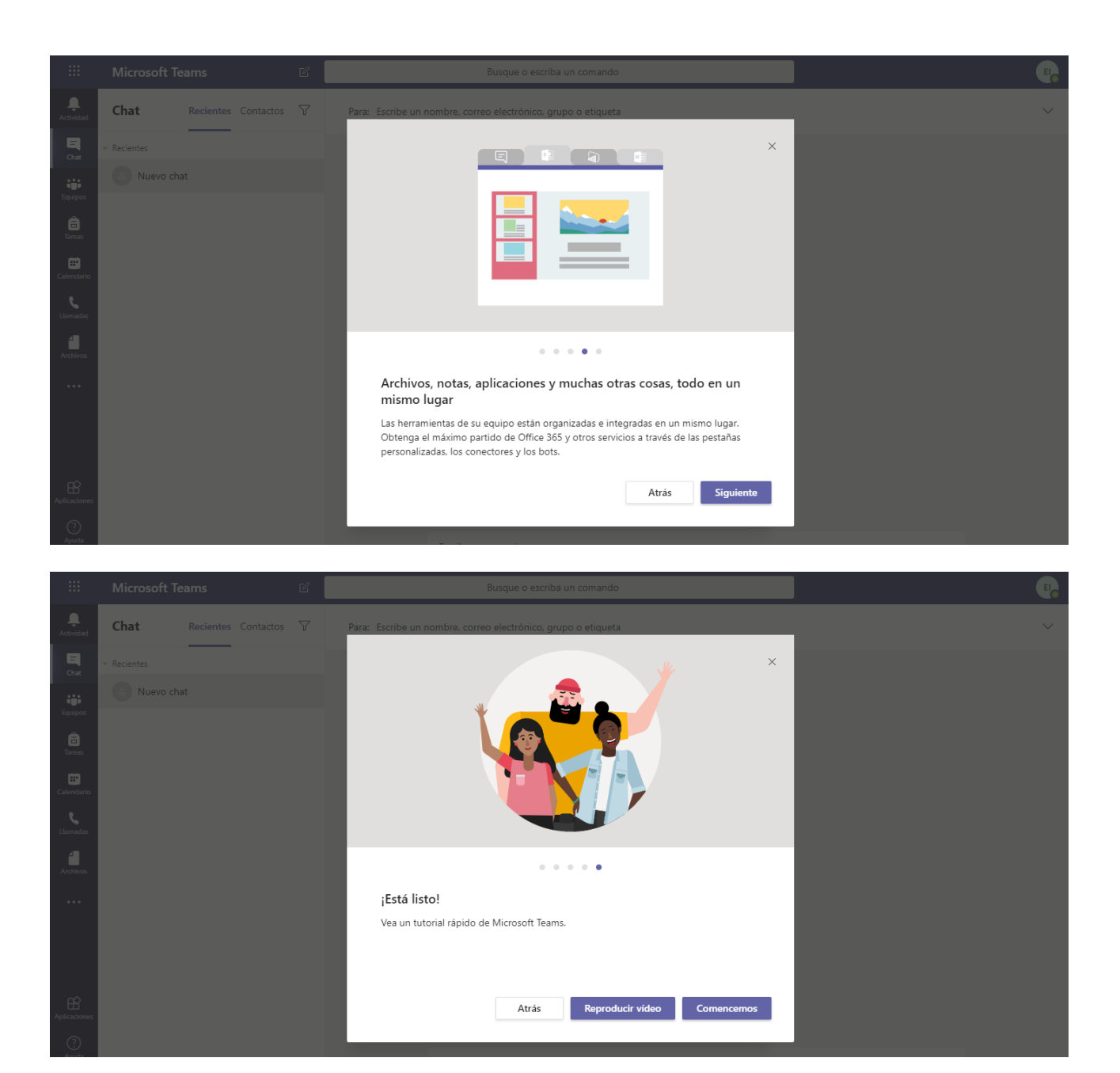

El link del video es el siguiente[: https://www.microsoft.com/videoplayer/embed/97f7105e-484d-4462-](https://www.microsoft.com/videoplayer/embed/97f7105e-484d-4462-8278-c7f9a45a3dcc?autoplay=false) [8278-c7f9a45a3dcc?autoplay=false](https://www.microsoft.com/videoplayer/embed/97f7105e-484d-4462-8278-c7f9a45a3dcc?autoplay=false)

**Paso 3** – Una vez por ingresar, se abrirá la aplicación de Teams

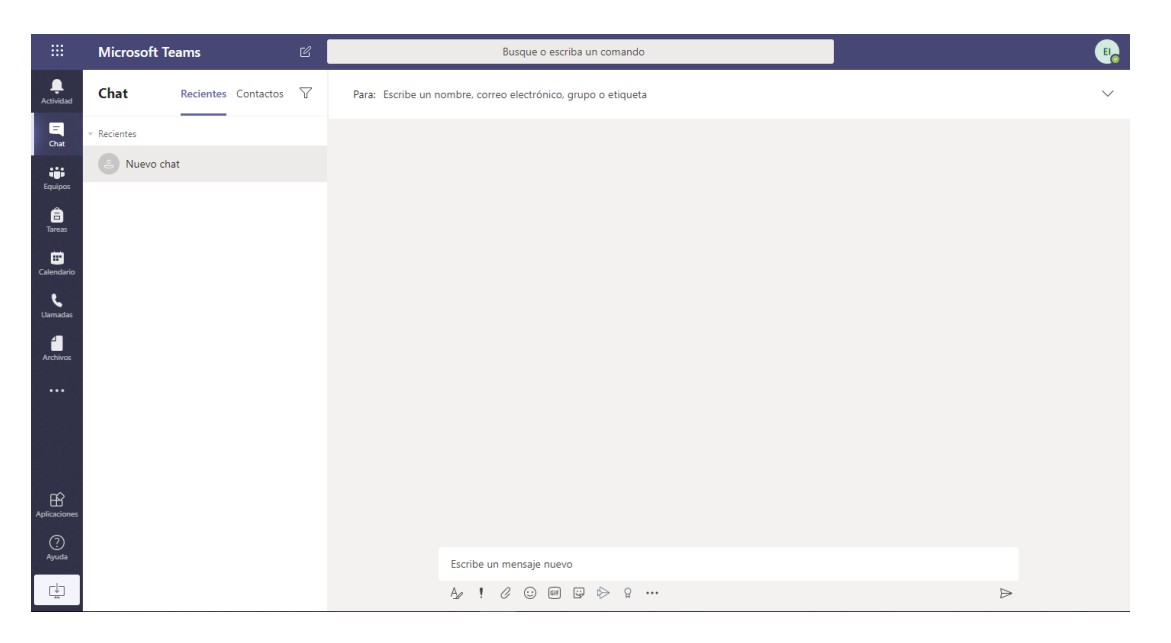